# **SECOND EDITION**

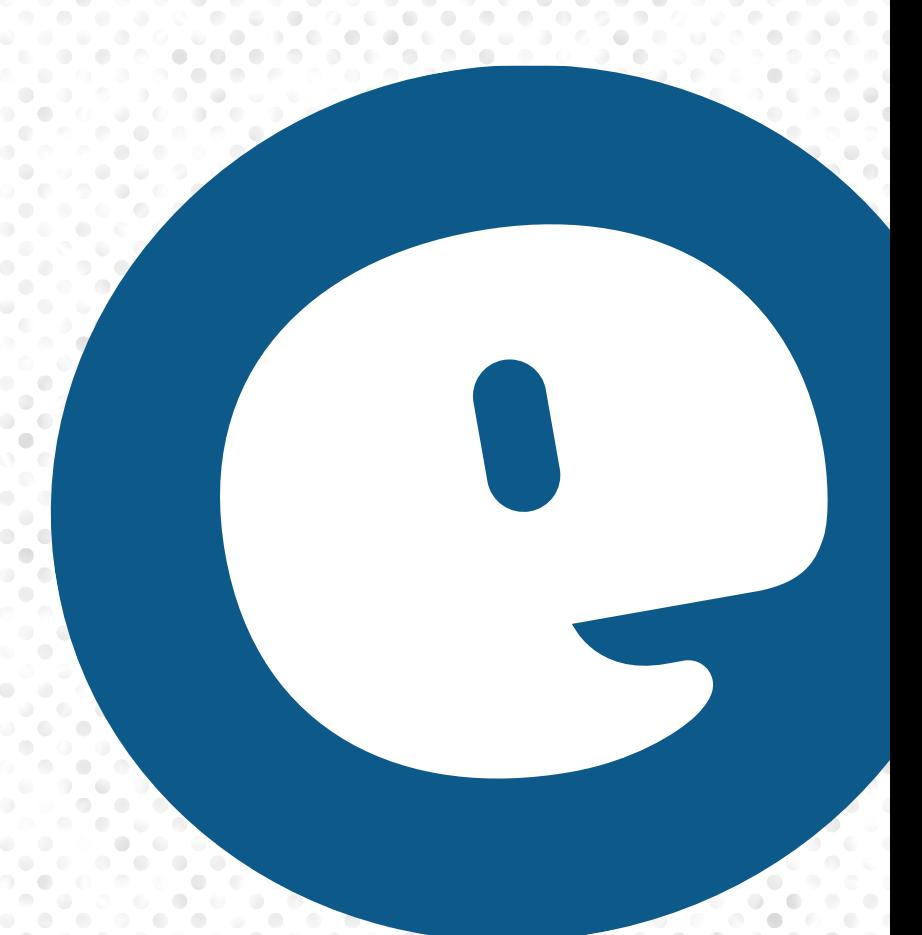

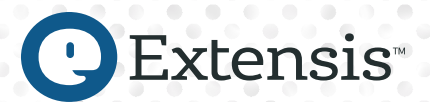

# **WINDOWS FONT MANAGEMENT BEST PRACTICES GUIDE**

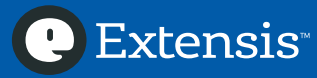

# **Contents**

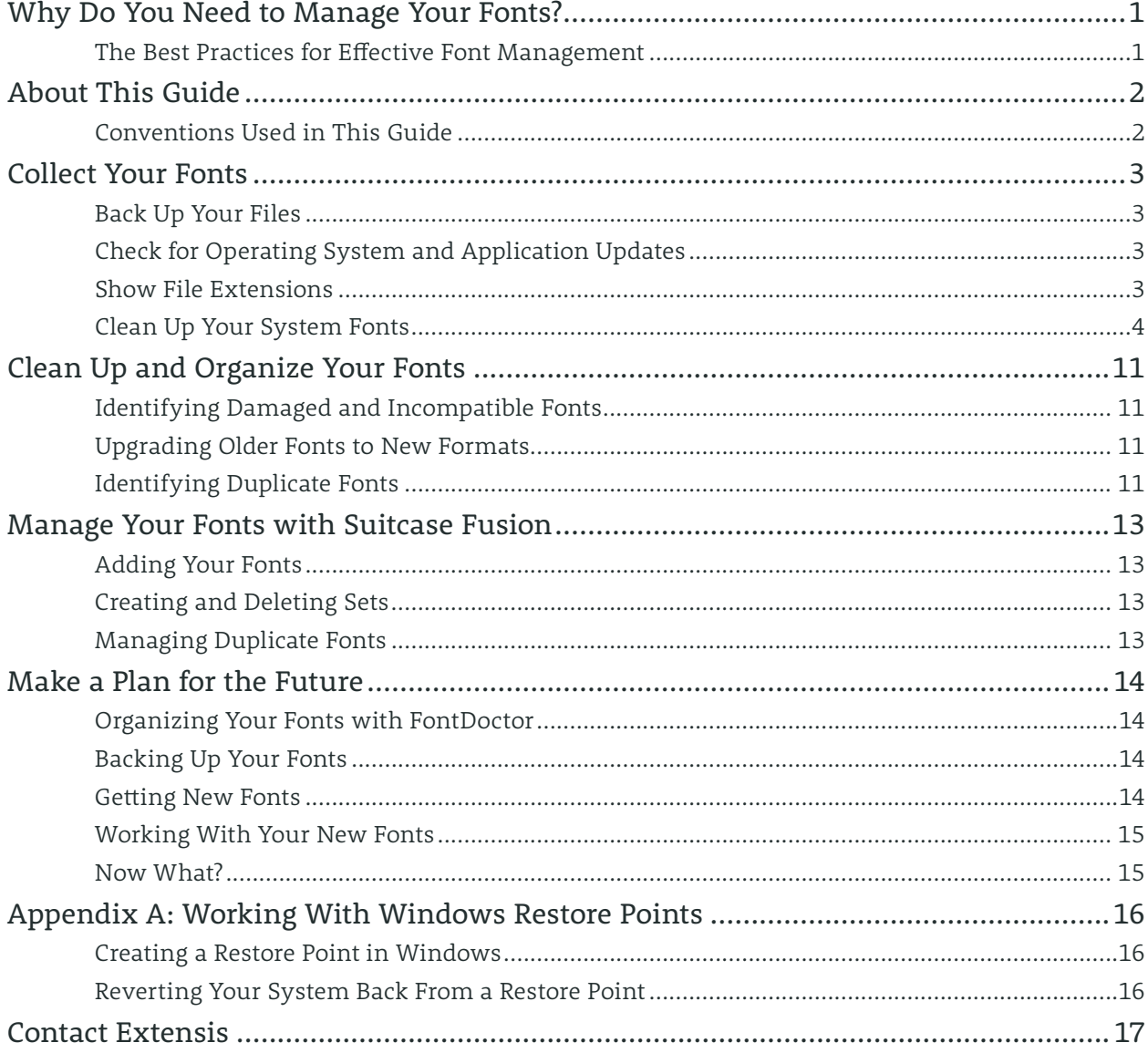

Copyright @ 2018 by Celartem, Inc. dba Extensis. All rights reserved.

Disclaimer: Fonts are software and are subject to license restrictions. Any recommendations in this guide regarding moving and using fonts should be considered with respect to the license included with the fonts.

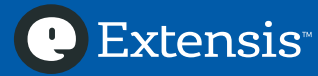

# <span id="page-2-0"></span>*Why Do You Need to Manage Your Fonts?*

Your fonts are your tools; you need to know where they are, and know how and when to use them. If you have a large collection of fonts, effective font management is essential.

- Installing all of your fonts into the Fonts folder makes the font menus in your applications a pain to navigate
- Different projects might use different versions of the same font
- Installing new applications can make unexpected changes to your fonts
- Replacing damaged or missing fonts and sorting out duplicate fonts wastes production time

The revised Windows Font Management Best Practices Guide gives you the information you need to get your fonts under control. It covers Windows 7 and Windows 10.

### The Best Practices for Effective Font Management

- Back up your files
- Check for operating system and application updates
- Clean up your operating system fonts
- Identify damaged and incompatible fonts
- Upgrade older fonts
- Sort out duplicate fonts
- Add fonts to a font manager
- Make a plan for maintaining your fonts

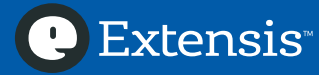

# <span id="page-3-0"></span>*About This Guide*

This guide has recommendations and instructions to help you understand how to manage your fonts on Windows. It covers:

- Collecting your fonts
- Dealing with old, damaged, and duplicate fonts
- Organizing fonts using Suitcase Fusion
- Planning ahead for new fonts

### Conventions Used in This Guide

### **Bold**

Indicates new terms and titles for sections of this guide.

*Italic*

Indicates URLs and folder paths, folder and file names, and file extensions.

### **Fixed-width bold**

Shows commands that should be typed exactly as shown.

Menu commands are indicated by a right angle bracket after the menu name (Edit > Select All). Menu commands in submenus will use a bracket after the submenu name (View > Arrange By > Name).

Paths starting with a drive letter are **local paths** (*C:\Windows\Fonts\*). Paths starting with two slashes are **network paths** (*\\ServerName\ShareName\Folder\*). Paths that don't start with a slash are **relative paths** (Go to *Optional Fonts\Office Fonts\* on your Desktop).

A path that ends with a folder will end with a slash (*C:\Users\Administrator\*); a path that ends with a file name will not (*C:\Windows\Fonts\Calibri.ttf*).

Steps that refer to pressing the Windows logo key will use the Windows logo for the keyboard combination ( $\mathcal{U}$  + E). Steps that refer to the Start menu will use the menu name.

The instructions in this guide assume your Windows user account is an administrator for your PC. The instructions will still work if you are a regular user, but some of the commands will require you to enter the username and password of an administrator account.

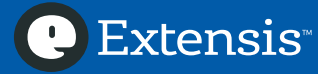

# <span id="page-4-0"></span>*Collect Your Fonts*

Managing your fonts means gathering your fonts and reviewing them to find damaged, incompatible, and duplicate fonts. These steps are the same whether you start with a brand-new Windows PC, or work on a production system that has other software and fonts installed.

### Back Up Your Files

Before you start any project that makes changes to your PC, you should back up your important files in case something goes wrong. For third-party backup software, consult the documentation.

You can create a **restore point** in Windows. If something goes wrong, you can revert your Windows system back to the restore point and start over. For more information, see **Appendix A: Working With Windows Restore Points** on [page 16.](#page-17-1)

### Check for Operating System and Application Updates

You should also make sure that your operating system and applications are up to date. Updates can add, update, or remove system fonts.

- **Windows 7:** Click Start, then select Control Panel. Select Windows Update; if no updates are available, click *Check for updates* to check.
- **Windows 10:** Click Start, then select Settings. Select Updates & Security; if no updates are available, click *Check for updates* to check.

Most applications have their own means of installing updates. Check the documentation for those applications.

### Show File Extensions

When working with fonts, you need to tell the difference between font files: *Garamond.ttf* and *Garamond.otf* may have different glyphs and features. To make this easier, you need to make file extensions visible in the File Explorer.

- **Windows 7:** Press # + E to open an Explorer window and choose Organize > Folder and search options. Click the View tab in the Folder Options window and uncheck the box labeled *Hide extensions for known file types*, then click OK.
- Windows 10: Press  $\mathcal{U}$  + E to open a File Explorer window. Click the View tab at the top of the Ribbon, then check *File name extensions* in the Show/Hide section.

This shows the files extensions for all your files, not just your font files: *.doc* or *.docx* for Word files, *.exe* for applications, and so on. Once you're done, you can hide the filename extensions again.

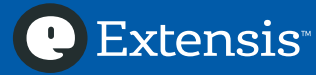

### <span id="page-5-0"></span>Change the View Settings for the Fonts Folder

If you open *C:\Windows\Fonts\* in the File Explorer, Windows uses the layout from the Fonts control panel. The Fonts control panel makes it easier to browse and preview your fonts, but it's harder to clean up the Fonts folder. You can change the settings on the Fonts folder to make it appear as a normal folder.

**Windows 7:** Click Start, then select All Programs > Accessories. Right-click on Command Prompt and select "Run as administrator" from the dropdown menu.

**Windows 10:** Right-click on Start, then select Command Prompt (Admin).

Windows will ask you if you want to let Command Prompt to make changes to your computer; click Yes. Once the Command Prompt window has opened, enter **attrib -r -s C:\Windows\Fonts\** and press Enter. When you open *C:\Windows\Fonts\* next, it should appear as a normal folder.

To change the view back, open an administrator Command Prompt window, enter **attrib +r +s C:\Windows\Fonts\**, and press Enter.

### Clean Up Your System Fonts

Next, you should consider removing unneeded fonts from your fonts folder. Create a folder on your Desktop named *Optional Fonts*.

### **Why clean up system fonts?**

Keeping too many fonts on your system can cause your font menus to become an unwieldy mess. Creative applications have gotten better at letting you navigate long lists of fonts, but it can still be a hassle to find the fonts you need.

### **Classifying your system fonts**

You can separate the fonts on your computer into different categories:

- Fonts installed by Windows
- Third-party fonts, including fonts installed by Adobe and other applications

### **Keeping essential system fonts**

Microsoft has knowledge base articles listing the fonts installed by default in Windows, separated by version. Each version of Windows installs different fonts, and the list of installed fonts for each version is different.

- Windows 7: *[Windows 7 font list](https://docs.microsoft.com/zh-tw/typography/fonts/Windows_7_font_list)*
- Windows 10: *[Windows 10 font list](https://docs.microsoft.com/zh-tw/typography/fonts/Windows_10_font_list)*

### **Collecting fonts from Adobe Creative Suite & Creative Cloud**

Adobe Creative Suite 6 isn't supported on Windows 10, but uninstalling Creative Suite 6 may have left fonts behind in *C:\Windows\Fonts\*. For more information, see *[Fonts included with Adobe's](http://www.adobe.com/products/type/creative-suite-6-installed-fonts.html)  [Creative Suite 6](http://www.adobe.com/products/type/creative-suite-6-installed-fonts.html)*. Create a folder named *Adobe Fonts* in your *Optional Fonts* folder, and move any Adobe fonts you find into your *Adobe Fonts* folder.

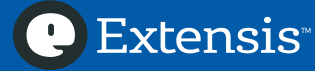

Adobe Creative Cloud no longer installs fonts into your system font folder. Creative Cloud uses Adobe Fonts (formerly known as TypeKit) to distribute its fonts; for more information, see the *[Creative Cloud Fonts FAQ](https://www.adobe.com/products/type/creative-cloud-fonts.html)*.

### **Collecting fonts from Microsoft Office**

Create a folder named *Office Fonts* in your *Optional Fonts* folder.

### **Microsoft Office 2010**

The following fonts are installed by Microsoft Office 2010 on Windows 7:

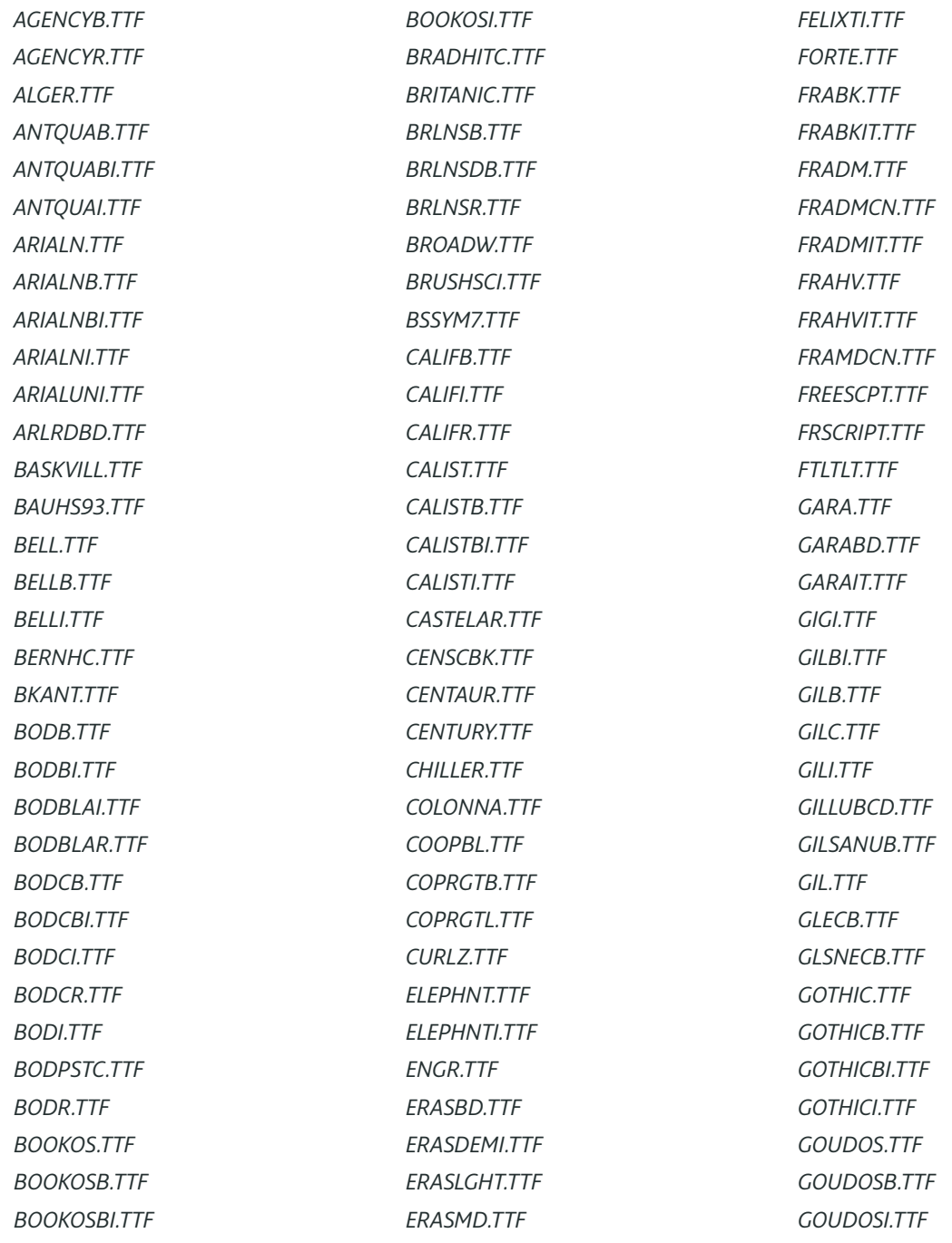

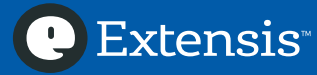

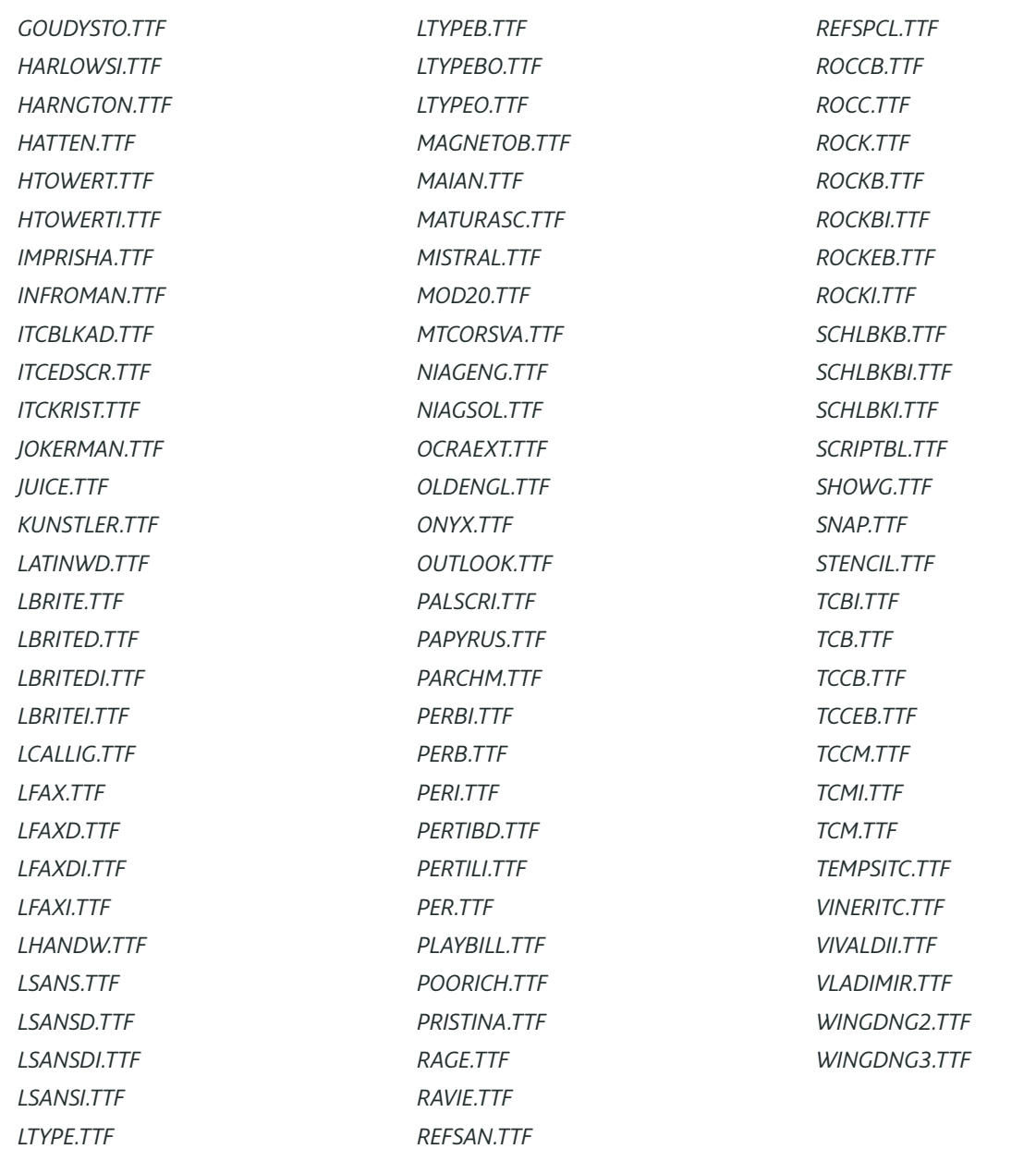

Move these fonts to your *Office Fonts* folder.

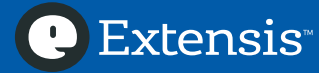

### **Microsoft Office 2013**

The following fonts are installed by Microsoft Office 2013 on Windows 7 and Windows 10:

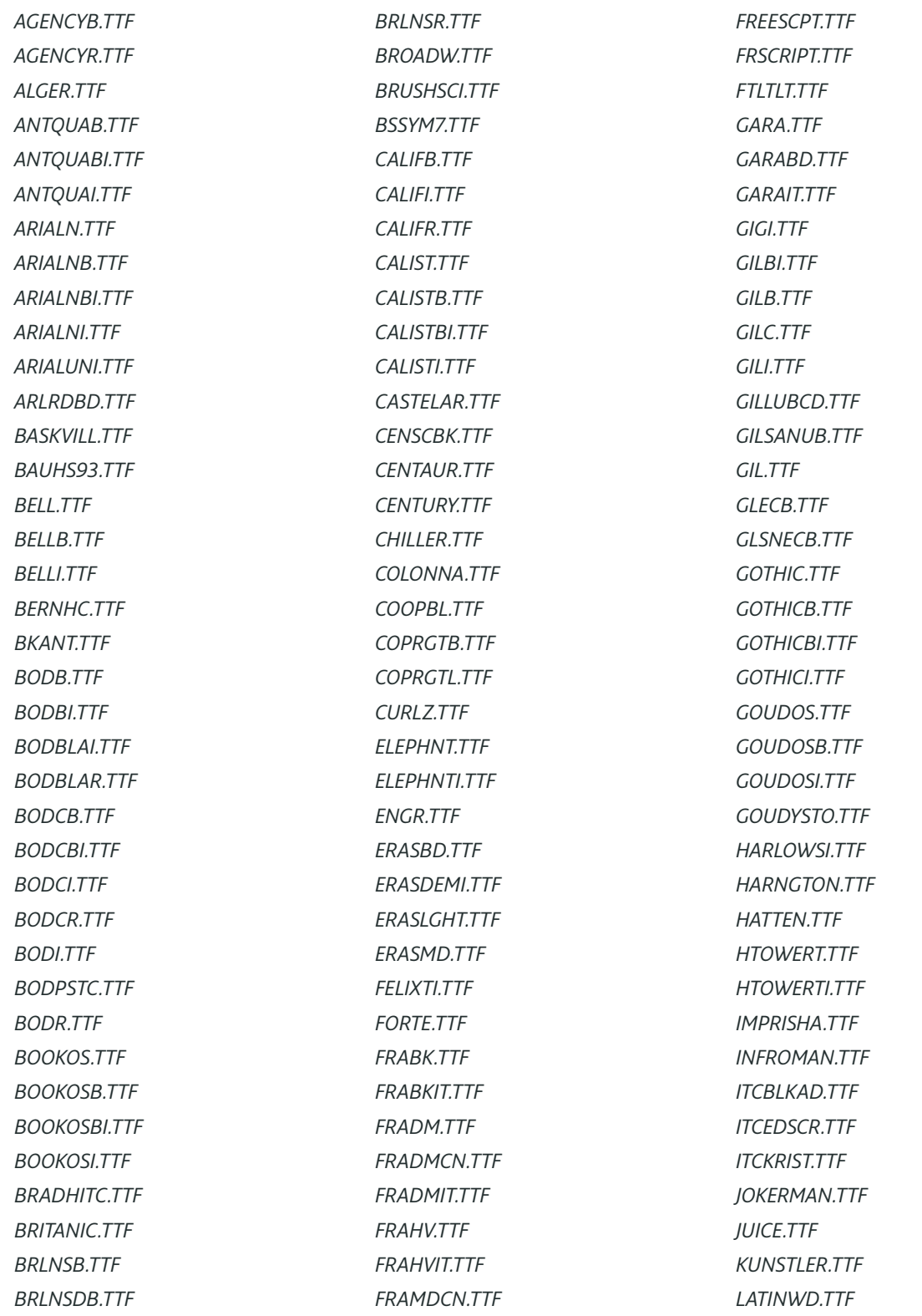

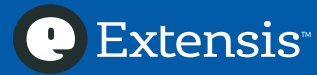

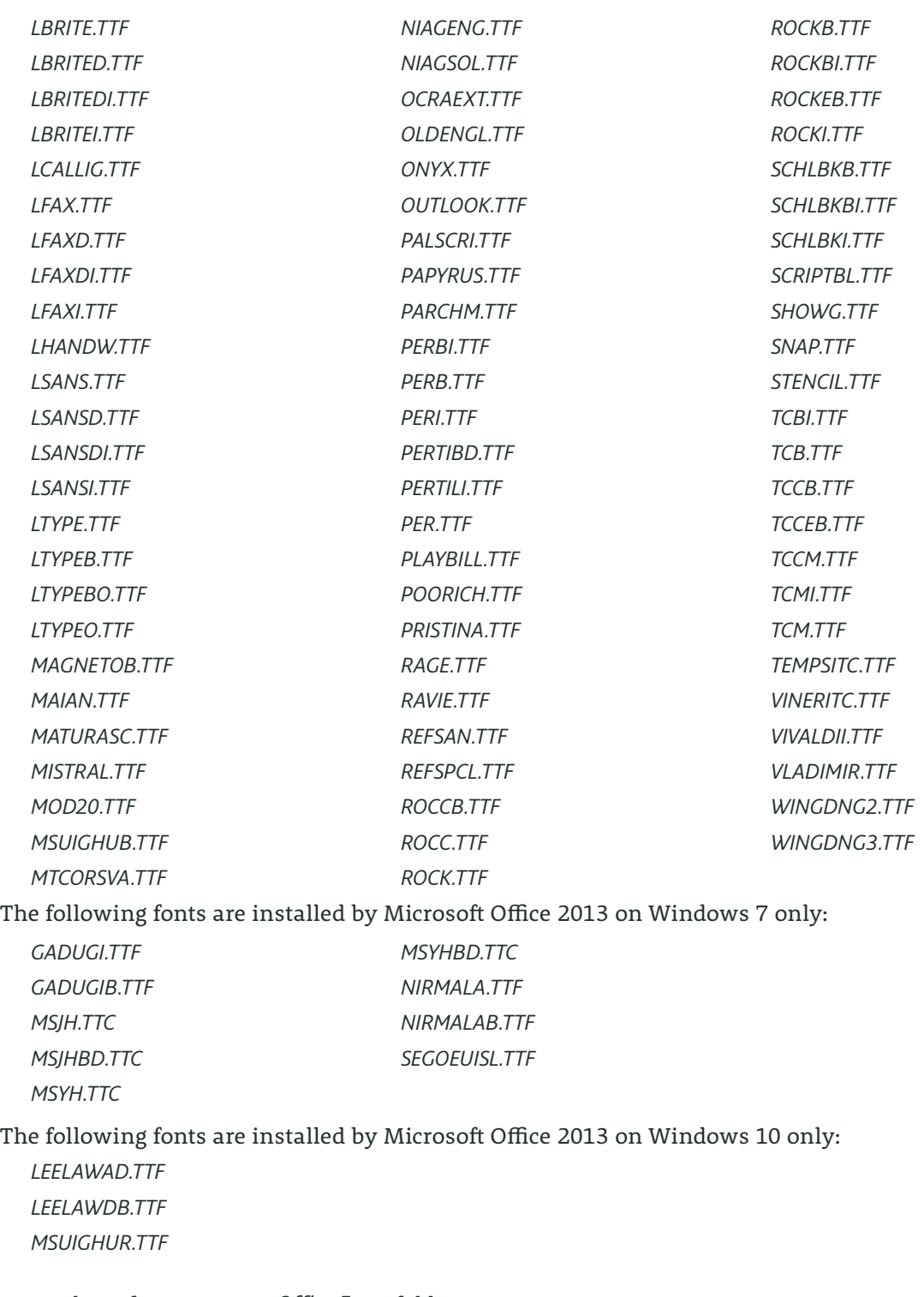

Move these fonts to your *Office Fonts* folder.

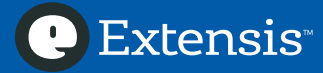

### **Microsoft Office 2016**

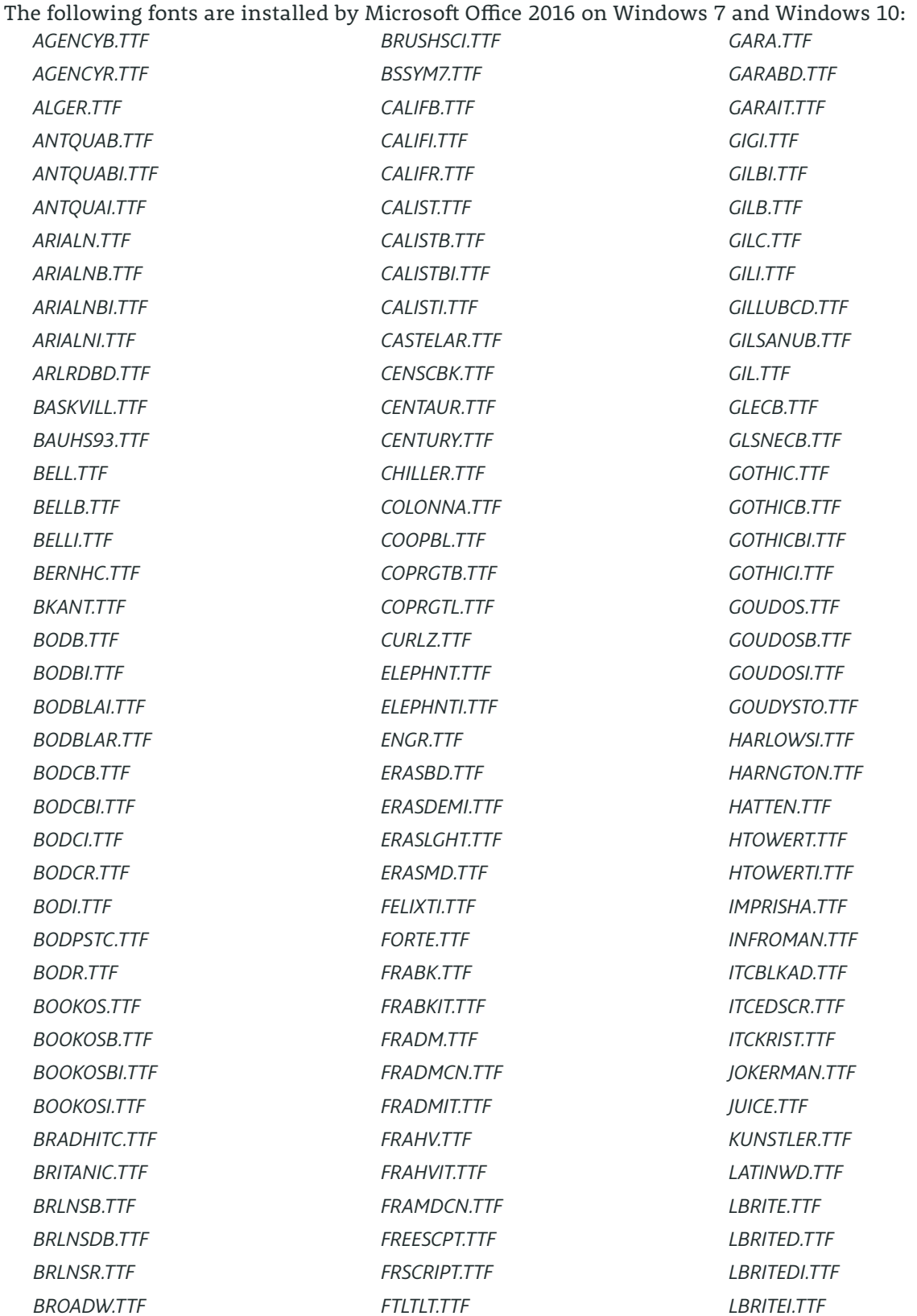

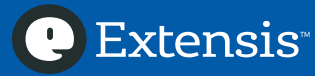

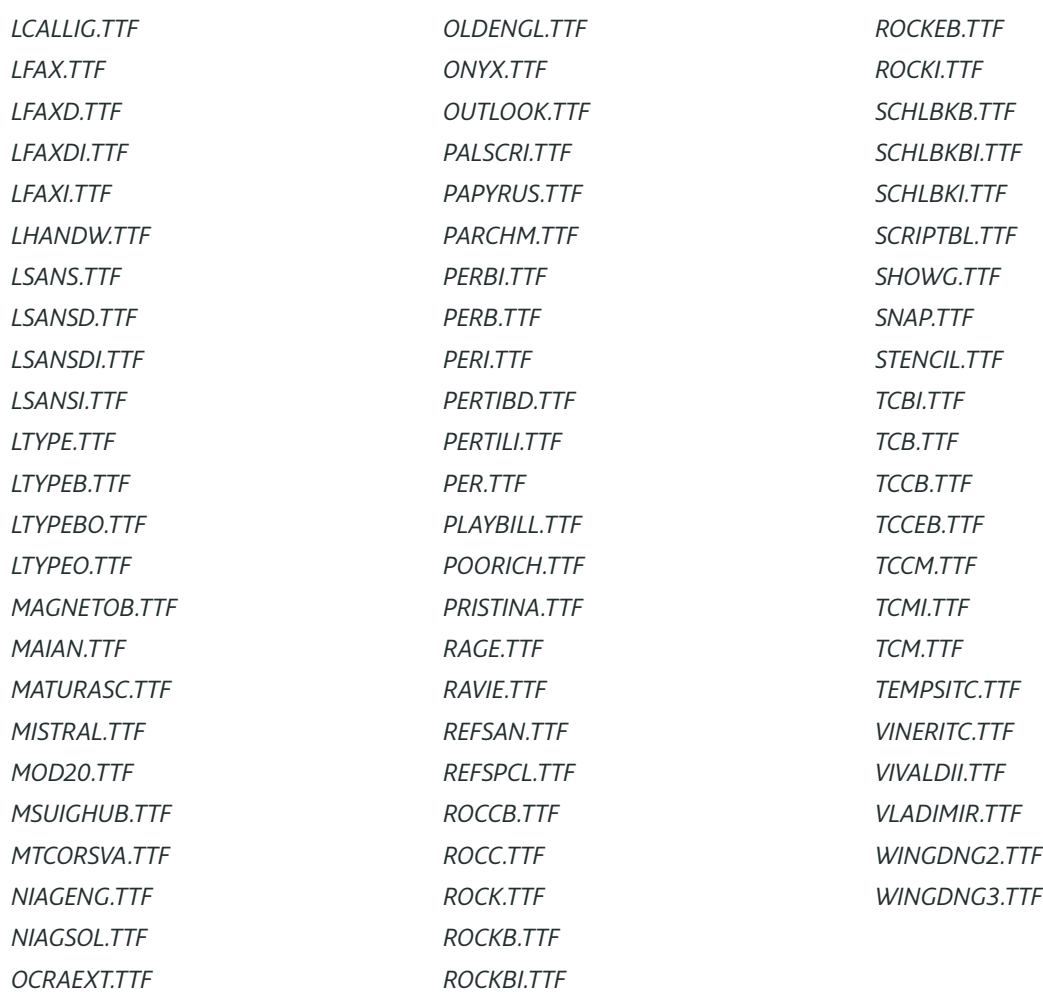

The following fonts are installed by Microsoft Office 2016 on Windows 10 only:

*LEELAWAD.TTF LEELAWDB.TTF MSUIGHUR.TTF*

The following fonts are installed by Microsoft Office 2016 on Windows 7 only:

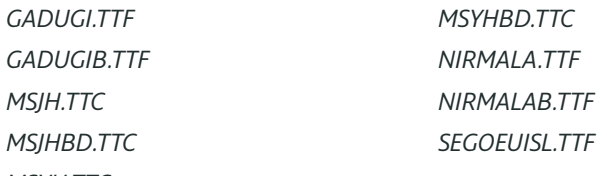

*MSYH.TTC*

Move these fonts to your *Office Fonts* folder.

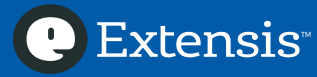

# <span id="page-12-0"></span>*Clean Up and Organize Your Fonts*

### Identifying Damaged and Incompatible Fonts

As time goes on, you may develop problems with your fonts.

- Fonts can get damaged as you move them from computer to computer
- Older font formats aren't supported on recent versions of Windows
- Older fonts can have inconsistent internal font metadata or other bugs—fonts are software, too!

You can scan your fonts in FontDoctor to see if they are damaged or incompatible. Suitcase Fusion automatically scans fonts for problems when you add them to the font library.

> Extensis includes a free copy of FontDoctor when you buy Suitcase Fusion. FontDoctor can also be purchased separately.

### **Scanning your fonts with FontDoctor**

FontDoctor scans fonts for common issues such as incompatible font formats, damaged or incomplete fonts, and duplicate fonts.

- 1. Open FontDoctor
- 2. Drag the folder of fonts you want to scan from the Finder and drop it on the FontDoctor window

FontDoctor will generate a report of problems it finds and can quarantine problem fonts. For more information on the options FontDoctor offers, choose Help > Show Help.

### Upgrading Older Fonts to New Formats

It isn't always easy to replace the fonts you use, especially when working with documents you didn't create. There are good reasons to switch to using OpenType fonts (or TrueType, if OpenType versions aren't available):

- You can use OpenType and Windows TrueType fonts on both Windows and Mac OS
- PostScript Type 1 fonts were OS-specific; glyphs might be mapped to different characters, causing display errors when you switch platforms
- OpenType is the most modern format for fonts, offering features that Type 1 and TrueType fonts lack
- Most type foundries produce only OpenType versions of their fonts now

You can keep older legacy fonts in your font manager and activate them as needed for older projects. Most foundries charge for new versions of fonts, but you can check to see if they offer free upgrades.

### Identifying Duplicate Fonts

One of the biggest challenges of font management is having **duplicate fonts**.

You might have more than one copy of the exact same font. Perhaps you downloaded it more than once or added it to the operating system but didn't delete the original. That's easy to sort out: choose which copy you want to keep and delete the others.

The main problem involves fonts that are the same typeface, such as Helvetica or Garamond, but are not exact copies. You might have TrueType and OpenType versions of your fonts. You might have two different versions of the same font; the newer version could have more glyphs, adjust kerning and line spacing, or add new OpenType features such as custom ligatures.

If you have duplicate fonts, it's likely that you've used different versions in different projects. If you get rid of the version shown in the example to the left, you may end up with a project that looks like the example to the right: the text wraps differently, causing reflow and pagination differences.

Itam, volorep ratibus. As explanime voluptibus moluptae comniamet, aut quis aut ea volestiandis evelecab ilicipsam vit liae same venitii stotatquati natet occum rem dolori cum diae non re rature. omnim serum harchil lentibus et harciis eaque id ut optae eliate pa velendam nus quiature ne explanimus as sae earitatem qui omnitam, simporp orporerit laccabor restibus sum et provit et aut veroribus et autam quam volumet, quos et que nonem quam quo od mo officipid quibus atet quos eum resciis corem quatur molor magnimo velluptas sunt et, in ped ellupta volut abo. Nam quam debita arciur? Genistet est poresequi tem et ullabor auditium qui deniatem ius des molendis doluptate et la volecto occat autem que de pratur, optat.

Itam, volorep ratibus. As explanime voluptibus moluptae comniamet, aut quis aut ea volestiandis evelecab ilicipsam vit liae same venitii stotatquati natet occum rem dolori cum diae non re rature, omnim serum harchil lentibus et harciis eaque id ut optae eliate pa velendam nus quiature ne explanimus as sae earitatem qui omnitam, simporp orporerit laccabor restibus sum et provit et aut veroribus et autam quam volumet, quos et que nonem quam quo od mo officipid quibus atet quos eum resciis corem quatur molor magnimo velluptas sunt et, in ped ellupta volut abo. Nam quam debita arciur? Genistet est poresequi tem et ullabor auditium qui deniatem ius des molendis doluptate et la volecto occat autem que

Using Suitcase Fusion to manage duplicate fonts is discussed in **Manage Your Fonts with Suitcase Fusion** on [page 13](#page-14-1).

### **Identifying duplicate fonts with FontDoctor**

FontDoctor can identify and quarantine duplicate fonts.

- 1. Open FontDoctor
- 2. To have FontDoctor scan a folder of fonts, drag the folder icon from the Finder and drop it on the FontDoctor window

If FontDoctor finds more than one font with the same PostScript name and font format, it lets you quarantine the older version and keep the newer version. If you want FontDoctor to automatically keep all versions of a font:

- 1. Click on Settings
- 2. For Find Duplicate Fonts, click on *Advanced Diagnosis Options*
- 3. Make sure *Allow Multiple Versions of the Same Font* is checked

A font's **PostScript name** is a piece of metadata that Windows and applications use to identify fonts. It can be different than the font's filename and the font's display name. You see a font's **display name** in an application's font menu or dialog box.

# <span id="page-14-1"></span><span id="page-14-0"></span>*Manage Your Fonts with Suitcase Fusion*

Once you have collected and cleaned up your fonts, you're ready to add them to Suitcase Fusion. This section covers the basics of adding and managing fonts; for more information on using Suitcase Fusion, choose Help > Suitcase Fusion Help.

### Adding Your Fonts

To add your fonts to Suitcase Fusion:

- 1. Choose File > Add Fonts to Library
- 2. Find your *Optional Fonts* folder on your Desktop and click Add

Suitcase Fusion will create a set called "Optional Fonts" and add the fonts to the set. You can also drag the folders in *Optional Fonts* onto the Font Library in the sidebar of the main Suitcase Fusion window. Suitcase Fusion will create a set for each folder and add the fonts to the sets.

### **Adding fonts to Temporary Fonts**

For some projects, you might not want to add fonts permanently to your font library. You can drag them to the Temporary Fonts folder in the Suitcase Fusion sidebar, or drag them onto the Suitcase Fusion icon in the Dock. Fonts in Temporary Fonts are removed when you log out of Windows or restart your PC.

**Note:** Fonts that are added temporarily are not copied into the vault; they are added in place. If you move a folder of fonts after adding them to Temporary Fonts, Suitcase Fusion won't be able to use them.

### Creating and Deleting Sets

Once your fonts have been added you can delete the sets that were created, if you want to organize them differently. Select a set and choose Edit > Delete Set… to remove a set.

To make a new set, choose File > New Set and give your set a name. To add fonts to a set, select them from the Font Library and drag them onto the set name.

### Managing Duplicate Fonts

If you add fonts to Suitcase Fusion over time, you may find that you have duplicates of some of your fonts. Suitcase Fusion doesn't allow you to add the same font to the font vault more than once; but it will add fonts with different version numbers or font formats.

Most of the time, this is what you want—if you work with legacy documents or projects created by other people, you want to use the same fonts the documents were created with. If that's not the case, you may want to remove older copies to ensure that you use the newest version of your fonts.

- 1. Open Suitcase Fusion
- 2. In the Smart Searches section of the sidebar, click on *Duplicate Fonts*

The display shows fonts that have the same PostScript name. If the fonts are grouped by family, you can make it show each font individually by unchecking View > Group Fonts by Family.

You can select fonts and choose Edit > Delete (or press the Delete key) to remove them from your Font Library. This deletes them from the font vault, so make sure you have backup copies!

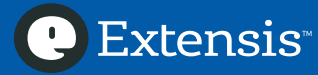

# <span id="page-15-0"></span>*Make a Plan for the Future*

You've cleaned up your operating system font folder; you've gotten rid of bad fonts; and you've added them to Suitcase Fusion or other font manager. Now it's time to come up with a plan for going forward.

### Organizing Your Fonts with FontDoctor

You can keep your fonts in the *Optional Fonts* folders that you created. You might want to organize them into font families to make finding individual fonts easier. FontDoctor can organize a folder of fonts into a new folder structure.

- 1. Open FontDoctor
- 2. Under Scan & Organize, click *Show Options*
- 3. Select the folder you want to organize
- 4. Select the folder you want to place the organized fonts in
- 5. Choose how you want to sort and group your fonts, then click *Start Scan*

FontDoctor will scan your fonts then sort them into groups of folders. You can use the same destination folder more than once to combine all your fonts into one collection.

### Backing Up Your Fonts

The easiest way to protect your fonts is to back them up along with the rest of your files. If you are already using third-party backup software, you're all set! Make sure your fonts are in a folder that's being backed up. You can compress them into a .zip archive by right-clicking on the folder icon, then choosing Send to > Compressed (zipped) folder.

You can also make a backup of your Suitcase Fusion font vault. Choose File > Font Vault Archive > Archive… and select a location for the backup file. Suitcase Fusion creates a file with a *.winbackup* extension and backs up your entire font vault: fonts, sets, and custom metadata. Once it's done, make sure you store the backup file in a safe location.

Suitcase Fusion also has TypeSync, a syncing feature that copies your font vault into the cloud. If you log in to a new copy of Suitcase Fusion, your fonts and sets will be automatically added to your font vault. For more information on TypeSync, choose Help > Suitcase Fusion Help.

If you are using a different font manager, check the documentation to see if there are any features for making a backup of your font collection.

### Getting New Fonts

Let's not kid ourselves: there is no such thing as enough fonts. You are going to get more fonts at some point, so you should know what you're going to do with them when you do.

You can purchase fonts through the Windows Store in Windows 10. Fonts purchased through the Microsoft Store aren't kept in *C:\Windows\Fonts\*, and not all Windows applications can see them. For more information, see *[New 'Pro' fonts in Windows 10](https://office-watch.com/2018/new-pro-fonts-windows-10/)*.

### <span id="page-16-0"></span>**Buying new fonts**

When you buy new fonts, you should keep a few things in mind:

- Buy your fonts from well-known, reliable font foundries or websites
- Make sure the fonts you buy includes the styles, languages, and symbols that you need
- Try to get fonts in OpenType format, or TrueType if they don't offer OpenType fonts
- Avoid collections of thousands of fonts for a low price: most of the fonts will be "fun" display typefaces that you will rarely use and are likely of low typographic quality

### **Downloading free fonts**

Be careful when downloading fonts from "free font" websites. There are well-known font vendors who offer free fonts like Apple, Adobe, Microsoft, and Monotype. If you plan to use free fonts, download them from websites you can trust.

Many "free font" websites offer only low-quality fonts. Sometimes the fonts they offer are knockoffs of popular typefaces that don't have the full range of glyphs and features of the professionallydesigned fonts. They might also offer pirated copies of commercial fonts—when in doubt, avoid using them!

### **Dealing with fonts installed with applications**

Some applications include high-quality fonts for your use. The software may install its fonts in your system font folder or in other locations where your font manager can't manage them. If you think your application has installed new fonts but you can't find them, check the application's documentation or the developer's website for support.

Create a folder named after the application (for example, *Finale Fonts*) on the Desktop. After you install your application, check your system font folder against the list of system fonts for your version of Windows. You can move any newly-added fonts to the application folder you created on the desktop; from there, you can add them to a font manager.

### Working With Your New Fonts

If you get your fonts from a trustworthy vendor, they probably won't have any problems. You can still use FontDoctor to scan them for issues and add them to your organized collection of folders.

When you add the fonts to your font manager you may want to add them as a set, so you can identify them later. If your font manager allows you to add notes or tags to a font, you may want to add order information, font vendor, and client information.

### Now What?

That's it! If you've gotten this far then you should have a clean operating system font folder, your fonts added to your font manager and organized as you want them, backup copies of your fonts in case something goes wrong, and a plan for what to do with your new fonts. Now go forth and be creative!

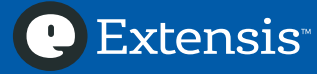

# <span id="page-17-1"></span><span id="page-17-0"></span>*Appendix A: Working With Windows Restore Points*

### Creating a Restore Point in Windows

### **Windows 7:**

- 1. Click Start button, then click on Control Panel
- 2. In the Control Panel, click on System
- 3. Click *System protection* in the left-hand pane; if you are prompted for a password, enter your administrator password

### **Windows 10:**

- 1. Open the Start Menu and choose Windows System > Control Panel
- 2. In the Control Panel, click on System
- 3. Click *System protection* in the left-hand pane; if you are prompted for a password, enter your administrator password

In the System Properties window, go to Protection Settings, select "Local Disk (C:)(System)", and click *Configure…*. Click on *Restore system settings and previous versions of files*, then click *OK* to close the window.

To create a restore point, click *Create…* and enter a description for the restore point (such as "Before removing third-party fonts"), then click *Create*.

### Reverting Your System Back From a Restore Point

If you created a restore point before moving fonts from your system font folder, you can revert Windows back to the restore point if a problem occurs.

- **Windows 7:** Click the Start Button, then select All Programs > Accessories > System Tools > System Restore.
- **Windows 10:** Open the Start Menu and choose Windows System > Control Panel. In the Control Panel, click on Recovery, then click on *Open System Restore*.

In the System Restore wizard, click *Next* to display the list of restore points. If your restore point isn't visible in Windows 7, check the box labeled *Show more restore points*. Select the desired restore point in the list, then click Next. Confirm that the restore point you've selected is the correct one, then click Finish.

Windows will warn you that reverting to the restore point cannot be undone; click Yes. When Windows is done reverting to the restore point, your PC will restart.

**P** Extensis

### **WINDOWS FONT MANAGEMENT: BEST PRACTICES GUIDE**

# <span id="page-18-0"></span>*Contact Extensis*

### Extensis

1800 SW First Avenue, Suite 500 Portland, OR 97201

Toll Free: (800) 796-9798 Phone: (503) 274-2020 Fax: (503) 274-0530 Web: *<http://www.extensis.com/>*

### Celartem, Inc.

Email: *[salesap@celartem.com](mailto:salesap@celartem.com)* Web: *<http://www.celartem.com/en/>*

### US Press Contact

Email: *[press@extensis.com](mailto:press@extensis.com)*

### Social Media

Twitter: *<https://twitter.com/extensis>*

LinkedIn: *<https://www.linkedin.com/company/extensis>*

Extensis Blog: *<https://www.extensis.com/blog>*

### Extensis Europe

Suites 17 & 18, Newton House Northampton Science Park Kings Park Road, Moulton Park Northampton NN3 6LG United Kingdom

Phone: +44 (0) 1604 654 270 Fax: +44 (0) 1604 654 268 Email: *[info@extensis.co.uk](mailto:info@extensis.co.uk
)*

### Customer Service

Web: *<https://www.extensis.com/contact/>* Phone: (800) 796-9798

# Technical Support

Web: *<https://www.extensis.com/support/>*